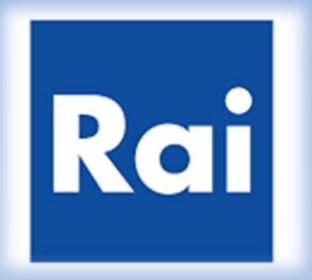

### **Purchasing Portal of RAI**

Activation guide

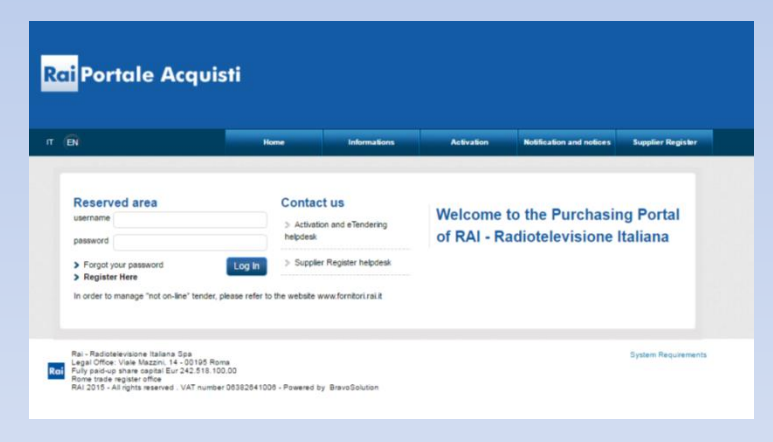

## Activation guide

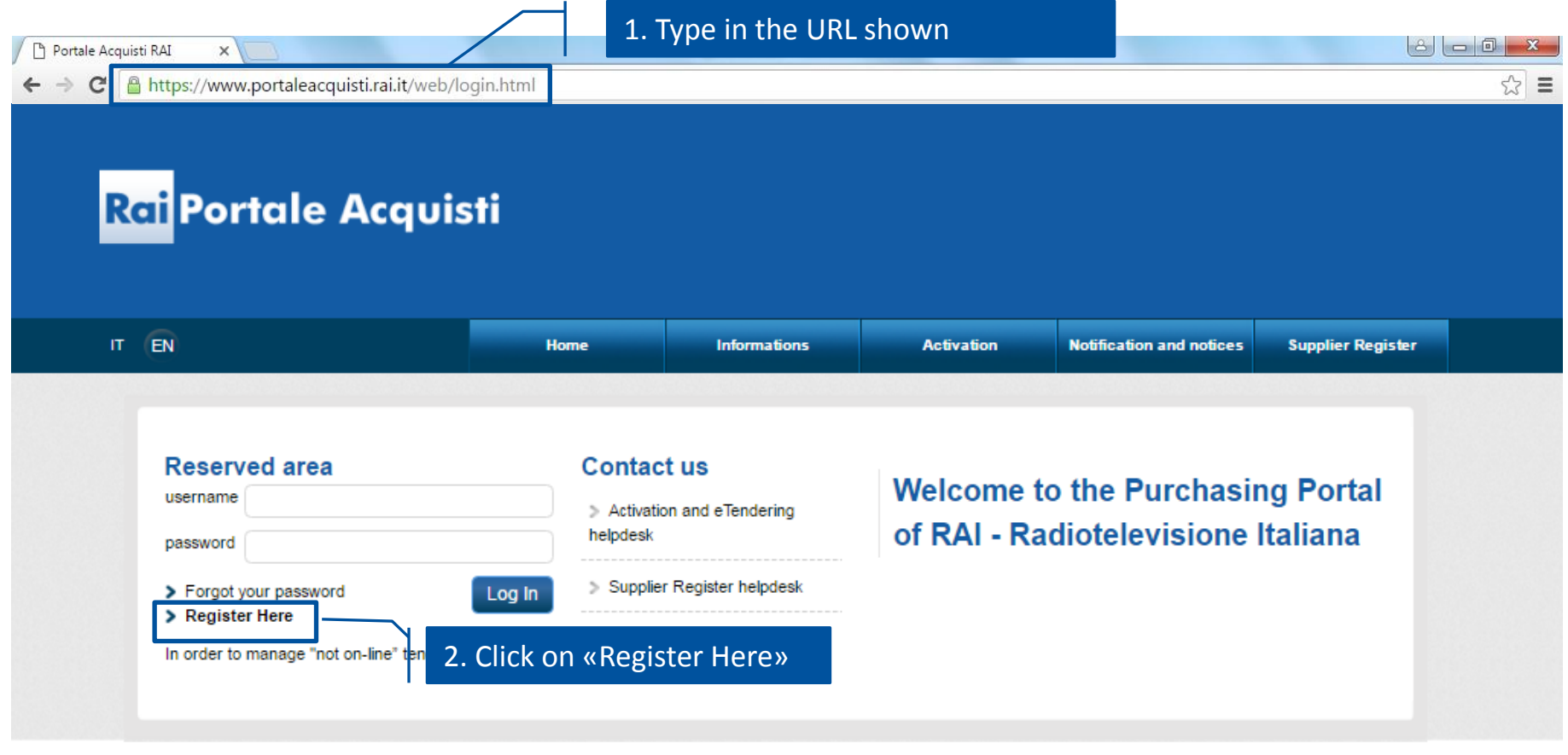

Rai - Radiotelevisione Italiana Spa Legal Office: Viale Mazzini, 14 - 00195 Roma<br>Rai Pully paid-up share capital Eur 242.518.100,00 Rome trade register office RAI 2015 - All rights reserved . VAT number 06382641006 - Powered by BravoSolution **System Requirements** 

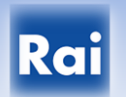

#### Rai Portale Acquisti

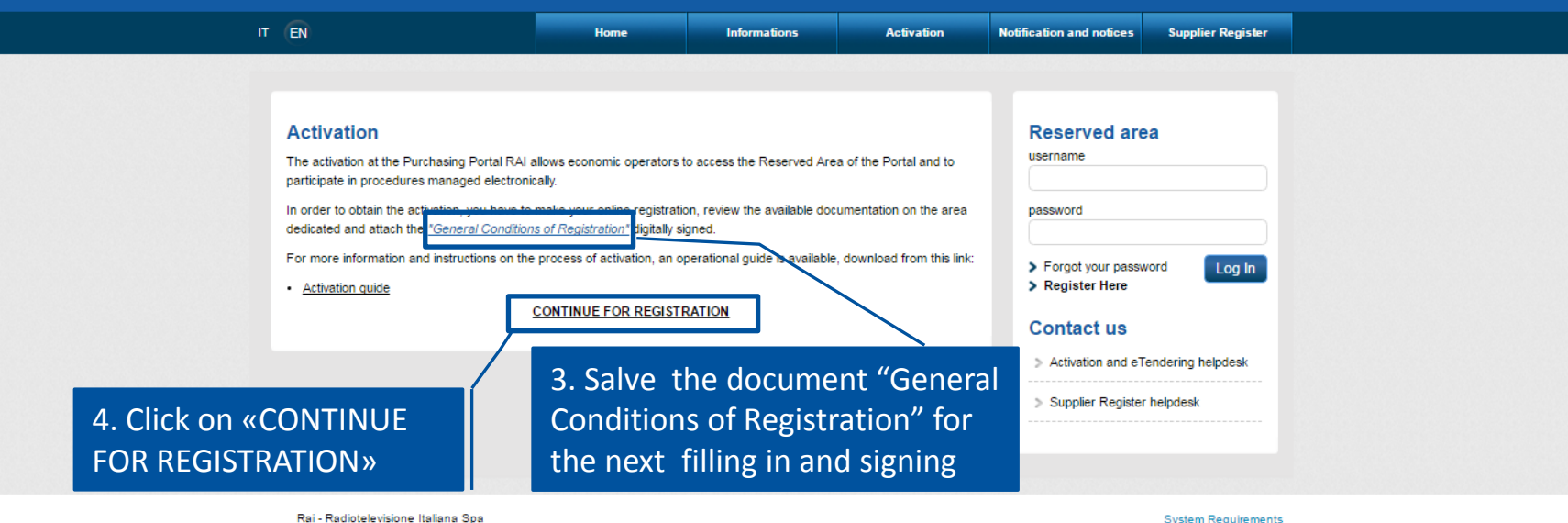

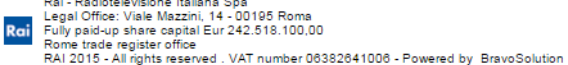

**System Requirements** 

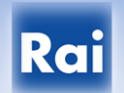

#### Rai Portale Acquisti

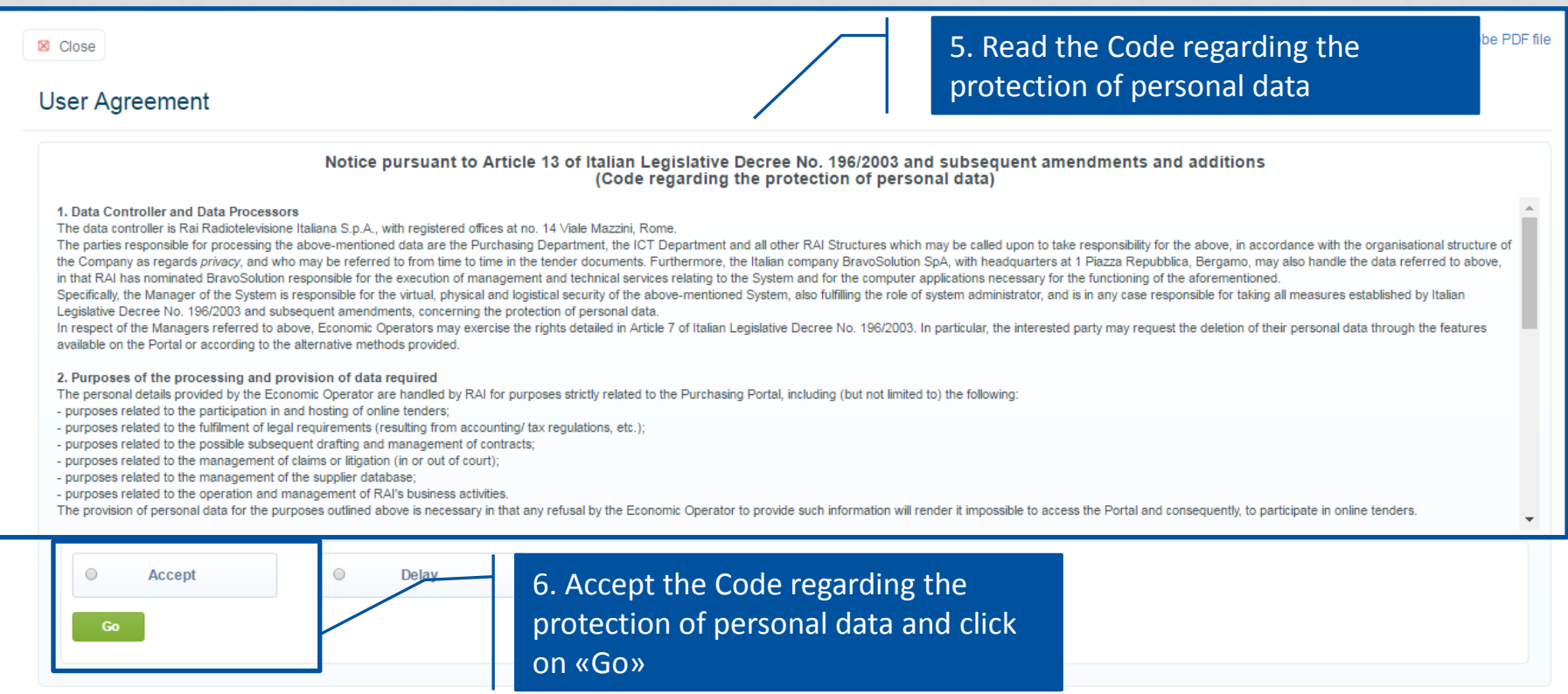

**Warning: during the enable process will be asked to attach the following documents:**

- **"General Conditions of registration " duly completed and digitally signed by the legal representative;**
- **Eventual Power of attorney**

**Before proceeding with the validation request you must be sure to save the required documentation for the next uploading .**

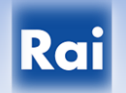

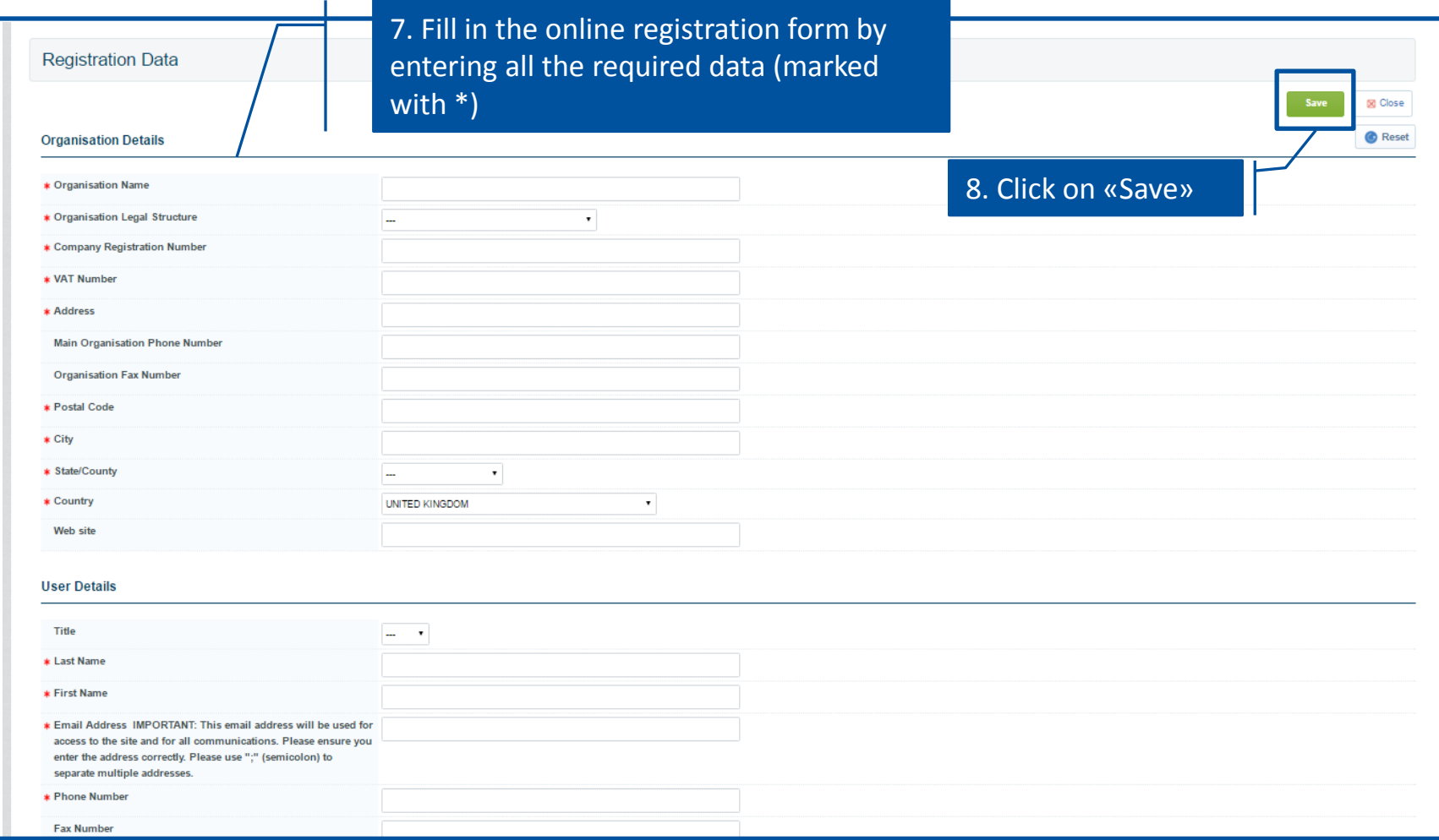

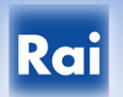

#### Rai Portale Acquisti

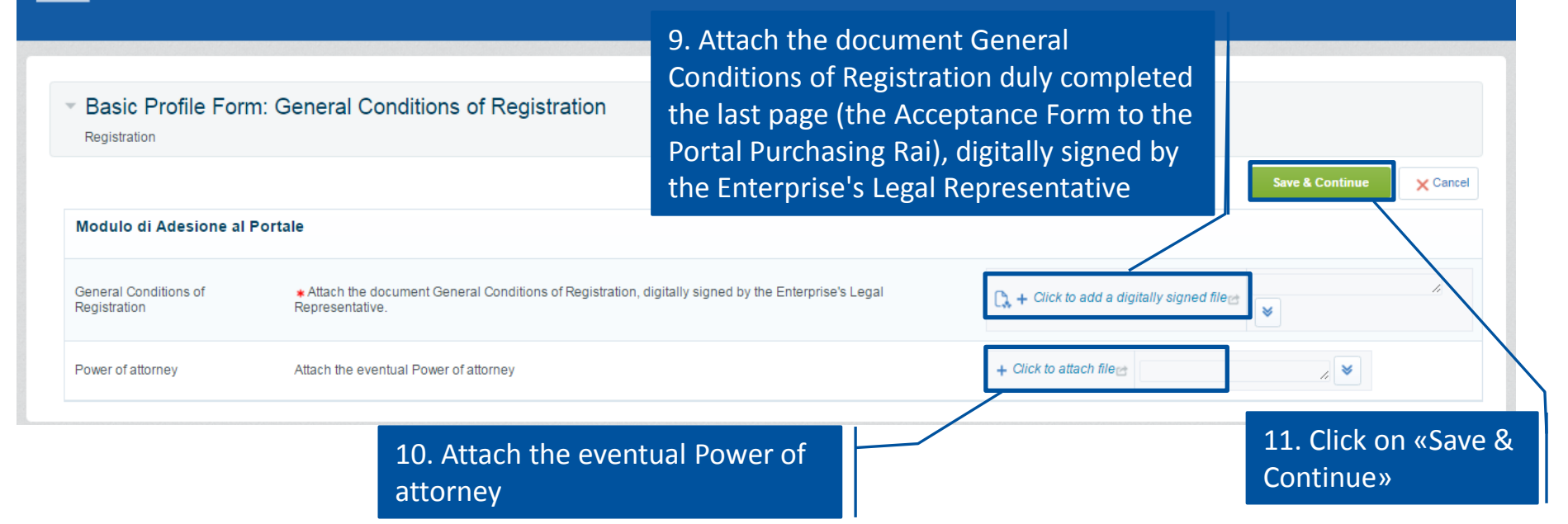

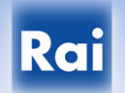

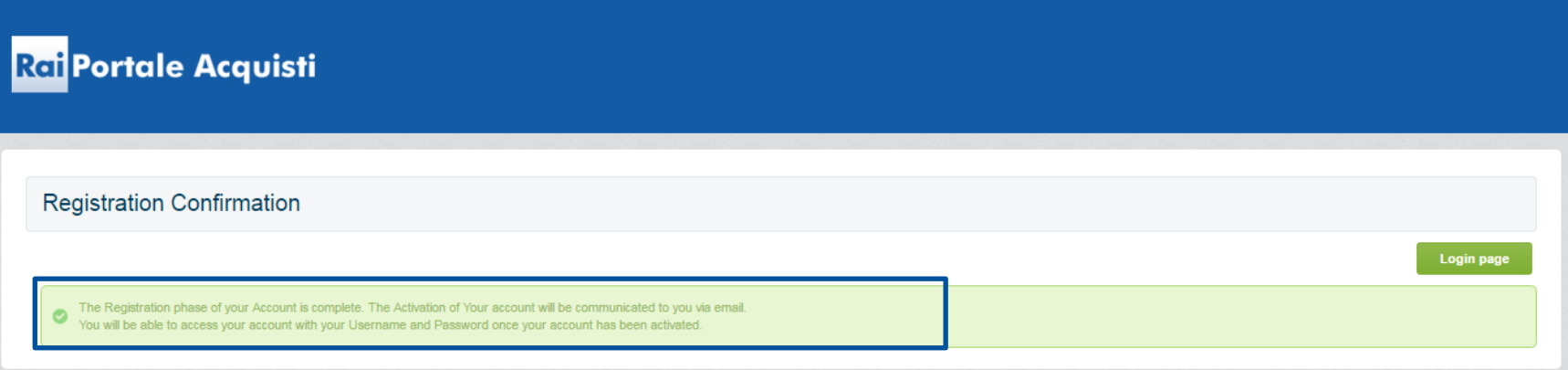

**The phase of registration has been completed.**

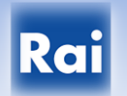

Oggetto: Registration on Portale Acquisti RAI

Dear XXXXX.

Welcome to Portale Acquisti RAI.

You have now successfully registered to use https://rai-prep.bravosolution.com

Your Password is: 6401249245

The system will send an email containing username and temporary password, which will be activated only after sending the "General Conditions of Registration" duly completed and digitally signed (together with a copy of any power of attorney) and the positive verification of documents submitted.

Upon verification of all the registration information (on-line registration form and documentation), it will proceed with the activation of the temporary password (notified by sending an email).

The user, by this time, could access to the private area of the portal.

Oggetto: Information Regarding Account Access on Portale Acquisti RAI

Dear User,

Your account has been enabled by Rai.

To access your account on Portale Acquisti RAI.

- Connect to: https://rai-prep.bravosolution.com

- Enter your Username and Password (note that your password has been reset)

- Password: 9570085303

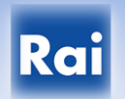

On first access the system requires, for security reasons, to change the temporary password.

- The user must:
- indicate the new password;
- confirm your new password;
- click on "Send".

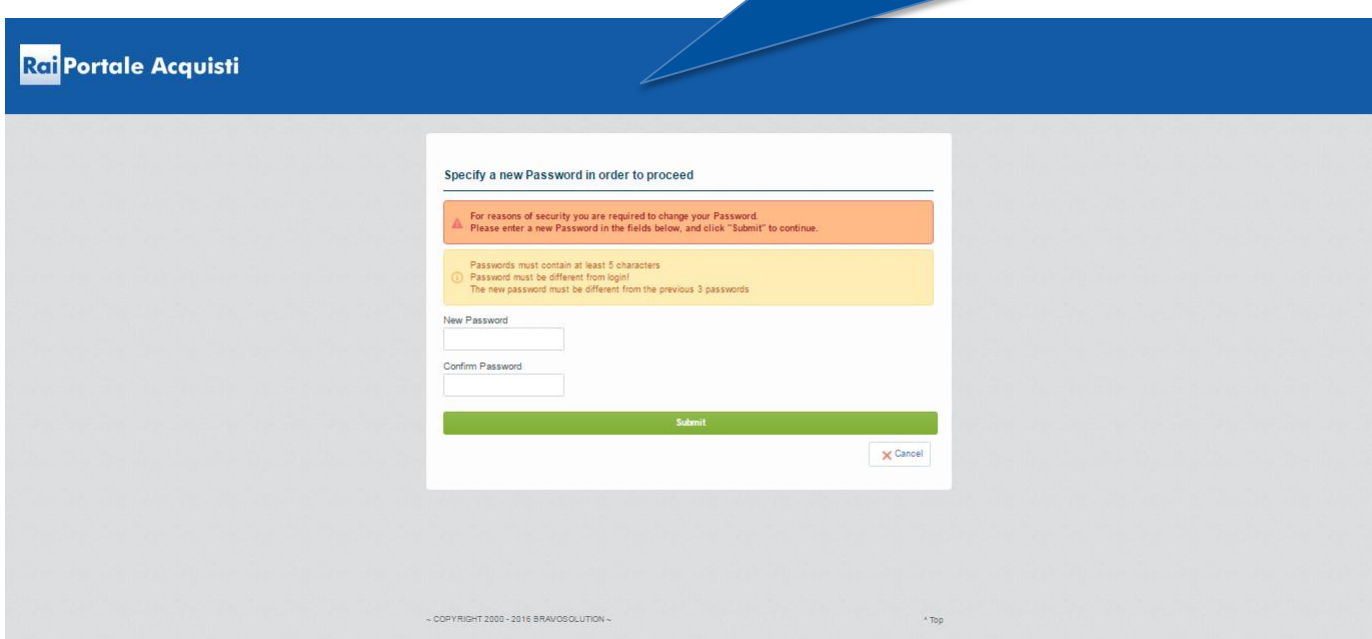

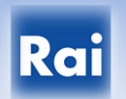

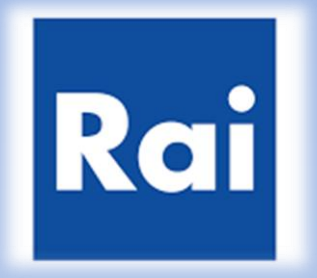

# **Purchasing Portal of RAI**

**End**